*11-зертханалық жұмыс.* **Жергілікті тұтынушылар мен топтардың ресурстарын пайдалану**

**Жұмыстың мақсаты:**Тұтынушылар мен топтардың жергілікті тіркеу жазбаларын басқару дағдыларын қалыптастыру.

## **1. Қысқаша теориялық мәліметтер**

Windows XP Professional тұтынушылар желінің көлемінен тәуелсіз жұмыс топтары мен домендер сияқты ортақ ресурстарды бөлісе алатын екі желілік ортаны қолдайды.

**Жұмыс тобы** (workgroup) Windows XP Professional – желілік компьютерлердің файлдар мен принтерлер сияқты ортақ ресурстарды бөлісетін логикалық бірлестігі. Жұмыс тобын ондағы барлық компьютерлер ортақ ресурстарды тең жағдайда, яғни арнайы серверсіз пайдалана алатын болғандықтан **бір рангты** (тең дәрежелі) **желі** (одноранговая сеть, peer-to-peer network) деп те атайды.

Жұмыс тобындағы әр компьютер жергілікті компьютердің **қауіпсіздік саясаты дерекқорына** (local security database) қызмет етеді. Бұл дерекқор – тұтынушылардың тіркеу жазбалары тізімі мен ол тұрақты орналасатын компьютердегі ресурстарға қол жеткізу құқығы туралы ақпарат болып табылады. Сондықтан, жергілікті компьютердің қауіпсіздік саясаты дерекқорын пайдалану тұтынушы тіркелгілерін басқаруды және жұмыс тобындағы ресурстарға қол жеткізу саясатын орталықсыздандырады.

Жұмыс топтары әкімдеу мен ресурстарға қол жеткізу саясатын орталықсыздандыратындықтан, келесі тұжырымдардың орын алуы ақиқат:

 тұтынушы қол жеткізгісі келетін әр компьютерде оның өзінің тіркеу жазбасы болуы керек;

 тұтынушының есептік жазбаларын кез-келген өзгерту, мысалы, оның паролін ауыстыру немесе жаңа тіркеу жазба жасау жұмыс тобының әр компьютерінде орындалуы керек. Егер сіз өзіңіздің жұмыс тобыңыздағы компьютерлердің бірінде жаңа тіркеу жазбасын тіркеуді ұмытып кетсеңіз, онда жаңа тұтынушы бұл компьютерге және оның ресурстарына қол жеткізе алмайды.

Жұмыс тобының келесі артықшылықтары бар:

 қауіпсіздік саясаты туралы ақпаратты сақтау үшін домен контроллерінің желісіне қосылуды қажет етпейді;

 оны жобалау және пайдалану оңай. Доменнен айырмашылығы, ауқымды жоспарлау мен басқаруды қажет етпейді;

 бұл бір-бірінен өте алыс емес компьютерлер үшін ыңғайлы желілік орта. Алайда, 10-нан астам компьютері бар желілерде жұмыс тобын ұйымдастыру іс жүзінде мүмкін емес.

**Домен** (domain) – бұл каталогтың орталық дерекқорымен бөлісетін желідегі компьютерлердің логикалық бірлестігі. **Каталог дерекқоры** (directory database) тұтынушы тіркелгілері мен доменнің қауіпсіздік саясаты туралы ақпаратты қамтиды. Бұл мәліметтер базасы каталог деп аталады және ол – Windows 200x Server каталог қызметі Active Directory қызметі мәліметтер базасының бөлігі болып табылады.

Доменде каталог компьютер-домен контроллерлерінде орналастырылған. **Домен контроллері** (domain controller) – бұл тұтынушы мен доменнің өзара әрекеттесуі кезінде барлық қауіпсіздік параметрлерін үйлестіретін және қауіпсіздік саясатын басқару мен басқаруды орталықтандыратын сервер.

Тек Microsoft Windows 200x Server платформасындағы компьютер ғана домен контроллері бола алады. Егер желідегі барлық компьютерлер Windows XP Professional платформасында жұмыс істесе, онда желінің жалғыз қол жетімді түрі жұмыс тобы болады.

Әр домен контроллері каталогтың көшірмесін сақтайды және қызмет етеді. Доменде Сіз Windows 200x каталогқа жазатын жалғыз тұтынушы тіркелгісін жасайсыз. Тұтынушы Домен компьютерінде кірген кезде, домен контроллері тұтынушының тіркелгісін, паролін және кіру шектеулерін каталогта тексеру арқылы аутентификациялайды. Егер доменде бірнеше домен контроллері болса, олар мезгіл-мезгіл каталог көшірмелерімен байланысады.

Домен желінің орналасқан жеріне немесе желілік конфигурацияның белгілі бір түріне байланысты емес. Домендегі компьютерлер Шағын Жергілікті желіде (LAN) немесе әлемнің әртүрлі бұрыштарында орналасуы мүмкін. Олар кез-келген физикалық байланыс арқылы бір-бірімен байланыса алады, соның ішінде телефон желілері, ISDN желілері, талшықты-оптикалық желілер, Ethernet желілері, маркерге қол жетімді сақиналық желілер (token ring), кадр релелік қосылымы (frame relay), спутниктік байланыс және арнайы желілер.

Доменнің артықшылықтары айқын:

 орталықтандырылған басқару, өйткені тұтынушылар туралы барлық ақпарат бір жерде сақталады;

 барлық желілік ресурстарға (файлдарға, принтерлер мен бағдарламаларға) қол жеткізу үшін тұтынушының бір реттік тіркеуі. Басқаша айтқанда, сіз желінің бір компьютерінде тіркеліп, тиісті рұқсаттарыңыз болған жағдайда басқа компьютердің ресурстарын пайдалана аласыз;

өте үлкен желілерді құруға мүмкіндік беретін масштабталу.

### **Жүйеге жергілікті кіру**

Windows XP Professional жергілікті кірудің екі нұсқасын ұсынады: сәлемдесу экраны және классикалық "Win-dows" диалогтық терезесі (Windows-қа кіру).

**Сәлемдесу экраны.** Әдепкі бойынша, Windows XP Professional жүйесіне жергілікті кіру үшін сәлемдесу экраны қолданылады (11.1-сурет).

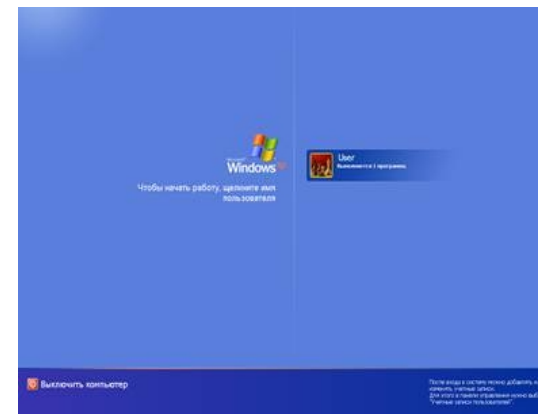

11.1-сурет. Жүйеге жергілікті кіруің сәлемдесу экраны

Сеансты бастау үшін пайдаланғыңыз келетін есептік жазба белгішесін нұқыңыз. Егер есептік жазба парольді қажет етсе, оны енгізу туралы ұсыныс пайда болады. Егер тіркелгі құпия сөзбен қорғалмаған болса, онда сіз кіресіз. Windows жүйесіне кіру тілқатысу терезесіне өту үшін сәлемдесу экранында **Ctrl+ALT+DELETE** тіркесімін пайдалануға болады. Бұл терезе басқа есептік жазбалар болса, сәлемдесу экранында көрінбейтін әкімші тіркелгісін пайдалануға мүмкіндік береді. Аты мен паролін енгізу үшін терезені шығару үшін **Ctrl+ALT+DELETE** екі рет басу керек.

Жергілікті кірудің екі нұсқасы бар:

- жұмыс тобының мүшесі болып табылатын компьютерде;
- доменге кіретін, бірақ Домен контроллері емес компьютерде.

Домен контроллерлері жергілікті компьютерлердің қауіпсіздік саясатының мәліметтер базасына қызмет көрсетпейтіндіктен, Домен контроллерлерінде жергілікті есептік жазбалар қол жетімді емес. Сондықтан тұтынушы Домен контроллеріне кіре алмайды.

Басқару тақтасындағы **Тұтынушылардың тіркеу жазбалары** (Учетные записи пользователей – User Accounts**)** санаты Windows XP Professional параметрлерін **Windowsқа кіру** (**Вход в Windows**) сұхбаттасу терезесіне оралатындай етіп баптауға мүмкіндік беретін **Тұтынушының жүйеге кіруін өзгерту** (Изменение входа пользователей в систему) бөлімін қамтиды.

### **Windowsқа кіру сұхбаттасу терезесі**

**Тұтынушы** – әкімші тағайындайтын бірегей логин. Осы атпен доменге кіру үшін тұтынушыда каталогта сақталатын есептік жазба болуы керек.

**Құпия сөз** (Пароль) – тұтынушының есептік жазбасына тағайындалатын құпия сөз. Аутентификация үшін тұтынушы құпия сөз енгізуі керек. Парольдер регистрге сезімтал. Қауіпсіздік мақсатында пароль экранда жұлдызша (\*) түрінде бейнеленеді. Ресурстар мен деректерге рұқсатсыз қол жеткізуді болдырмау үшін парольдерді құпия сақтау ұсынылады.

**Жүйеге кіру** – тұтынушыға жергілікті кіруді немесе доменде тіркеуді таңдауға мүмкіндік береді. Егер сіздің компьютеріңіз доменге кірмесе, кіру өрісі көрсетілмейді.

**Қашықтан қосылу арқылы кіру** қосқышы – модем арқылы домен серверіне қосылуға мүмкіндік береді. Желіге қашықтан кіру тұтынушыға желіге кіруге және қашықтан жұмыс істеуге мүмкіндік береді. Коммутатор компьютер доменге кірген кезде ғана пайда болады.

**Жұмысты аяқтау** (Завершение работы) түймесі – барлық файлдарды жабады, амалдық жүйенің барлық параметрлерін сақтайды және компьютерді өшіруге дайындайды.

Windows XP Professional тұтынушыларды жұмыс компьютеріне кірген кезде аутентификациялайды, ал Windows 200x Server отбасы платформаларындағы Домен контроллерлерінің бірі тұтынушыларды доменге кірген кезде аутентификациялайды. Тек тиісті қол жетімділік құқығы бар тұтынушылар компьютердің немесе желінің ресурстары мен ақпаратына қол жеткізе алады.

**Тұтынушының жергілікті тіркеу жазбалары**

**Тұтынушының тіркеу жазбалары** Windows XP Professional тұтынушы тіркелгілерінің үш түрін пайдаланады:

**жергілікті тұтынушы тіркелгілері** (local user account) – компьютерде сеансты бастауға және оның ресурстарын пайдалануға мүмкіндік береді;

**домен тұтынушыларының есептік жазбалары** (domain user account) – доменге кіруге және желілік ресурстарды пайдалануға мүмкіндік береді;

**кірістірілген тұтынушы тіркелгілері** (built-in user account) – әкімшілік тапсырмаларды орындауға және жергілікті немесе желілік ресурстарды пайдалануға мүмкіндік береді.

Жергілікті тұтынушы тіркелгілері олар құрылған компьютерде сеансты бастауға және тек сол компьютердің ресурстарын пайдалануға мүмкіндік береді. Жергілікті тұтынушы тіркелгісін жасаған кезде. Windows XP Professionalтек осы компьютердің қауіпсіздік саясатының дерекқорында тіркелгі жасайды. Ол жергілікті компьютердің қауіпсіздік саясатының мәліметтер базасы деп аталады. Windows XP Professional тұтынушының жергілікті есептік жазбасын аутентификациялау үшін жергілікті компьютердің қауіпсіздік саясатының мәліметтер базасын пайдаланады, бұл тұтынушыға осы компьютерге кіруге мүмкіндік береді. Windows XP Professional тұтынушының есептік жазбалары туралы Жергілікті ақпаратты басқа компьютерге көшірмейді.

Microsoft жергілікті тұтынушы тіркелгілерін тек жұмыс топтарындағы компьютерлерде пайдалануды ұсынады. Егер сіз Windows платформасында бес компьютерден тұратын жұмыс тобында жергілікті тұтынушы тіркелгісін жасасаңыз XP Professional,мысалы, computer 1-де uirl, uirl есептік жазбасын пайдаланып, тек computer 1-де кіруге болады. Егер сізге осы жұмыс тобының барлық бес компьютеріне uirl атауымен кіру қажет болса, онда барлық бес компьютерде жергілікті uirl есептік жазбасын жасау керек. Сондай-ақ, uirl паролін өзгерту туралы шешім қабылдаған кезде, оны барлық бес компьютерде жасау керек, өйткені әр компьютерде жергілікті қауіпсіздік саясатының жеке дерекқоры бар.

Домен жергілікті тұтынушы тіркелгілерін танымайды, сондықтан доменнің бөлігі болып табылатын Windows XP Professional платформасындағы жүйелерде жергілікті тұтынушы тіркелгілерін жасамау керек. Әйтпесе, сіз домен ресурстарын пайдалана алмайсыз, ал Домен әкімшісі жергілікті есептік жазбаларды басқара алмайды немесе домен ресурстарына кіруге рұқсат бере алмайды.

## **Тұтынушылардың жаңа тіркеу жазбаларын жоспарлау:**

Тұтынушы тіркелгілерін құру процесін жеңілдету үшін тұтынушы тіркелгілері туралы ақпаратты жоспарлау және ұйымдастыру:

- атауларды тағайындау туралы келісімдер;
- парольге қойылатын талаптар.

**Атауларды тағайындау туралы келісімдер** (naming convention) – домендегі тұтынушыларды сәйкестендіру үшін белгіленген корпоративтік стандарт. Атауларды тағайындаудың дәйекті саясаты әкімшілер мен тұтынушыларға тіркелгі аттарын жадта сақтауға көмектеседі, бұл сонымен қатар әкімшілерге есептік жазбаларды топтарға қосу немесе Басқару кезінде жүйелеуді жеңілдетеді.

**Құпия сөзге қойылатын талаптар.** Қауіпсіздік мақсатында тұтынушының әрбір есептік жазбасының паролі болуға тиіс.

- рұқсатсыз кіруді болдырмау үшін әрқашан әкімші тіркелгісіне құпия сөзді тағайындаңыз.
- құпия сөздерді өзгертуге кімнің құқығы бар екенін шешіңіз: әкімші немесе тұтынушылар. Сіз бірегей құпия сөздерді тұтынушы тіркелгілеріне тағайындай аласыз және тұтынушыларға оларды өзгертуге тыйым сала аласыз немесе бірінші сессия кезінде тұтынушыларға өз құпия сөздерін орнатуға мүмкіндік бере аласыз. Көп жағдайда тұтынушыларға парольді өзгерту мүмкіндігі берілуі керек.
- табу қиын құпия сөздерді қолданыңыз. Мысалы, отбасы мүшелерінің есімдері бар парольдерден аулақ болыңыз.
- парольдерде 128 таңбаға дейін болуы мүмкін; ұсынылатын ең аз ұзындық 8 таңба.
- жоғарғы және төменгі регистрдегі таңбаларды қолданыңыз (тұтынушы аттарынан айырмашылығы, парольдер регистрге сезімтал), сандар және басқа да рұқсат етілген таңбалар.

Windows XP операциялық жүйесі бірнеше адамға бір компьютермен жұмыс істеуге мүмкіндік беретін етіп жасалған.

Бұл жағдайда әр адам Windows XP жүйесінде тұтынушы ретінде тіркеледі. Әрбір тұтынушының жеке басын растау үшін пайдаланылатын жеке идентификаторы мен паролі бар. Сонымен қатар, әр тұтынушының жеке жұмыс үстелі параметрлері, Орнатылған бағдарламалар тізімі және т.б. бар.Мысалы, егер сіздің компьютеріңіз үйде болса, онда сіз отбасының әр мүшесін

бірегей тұтынушы ретінде тіркей аласыз және барлығы компьютерде бір-біріне тәуелсіз жұмыс істейді. Әр түрлі санаттағы тұтынушыларды құруға болатындықтан, мысалы, балаларға компьютерді тәжірибесіздіктен бұзбау үшін жүйенің параметрлерін өзгертуге тыйым салуға болады.Тұтынушы сипаттарын жасау, жою және өзгерту үшін Сіз жүйе әкімшісінің

құқықтарына ие болуыңыз керек.

Тұтынушылармен жұмыс режиміне өту үшін Windows Негізгі мәзірінен басқару тақтасын ашып, содан кейін **Тұтынушылардың тіркеу жазбалары** (User Accounts) элементін таңдаңыз. Осыдан кейін сіз тұтынушылармен жұмыс істеу үшін қалтаға өтесіз (11.2-сурет)

Әдепкі бойынша, жүйені орнатқаннан кейін екі тұтынушы автоматты түрде жасалады. Бұл жүйенің параметрлерін өзгерту үшін барлық құқықтарға ие әкімші, сонымен қатар минималды құқықтарға ие қонақ. Тұтынушылармен жұмыс істеу үшін тиісті қалтадағы тапсырмалар тізімі берілген. Тұтынушы сипаттамаларын өзгертуге, сондай-ақ тұтынушы тіркелгілерін жоюға және қосуға болады. Есептік жазба тұтынушы туралы ақпаратты сақтайды және оның атын, паролін, кіру құқығын және басқа да қызметтік ақпаратты қамтиды. Windows XP-де тұтынушы тіркелгілерімен жұмыс істеуді қарастырайық.

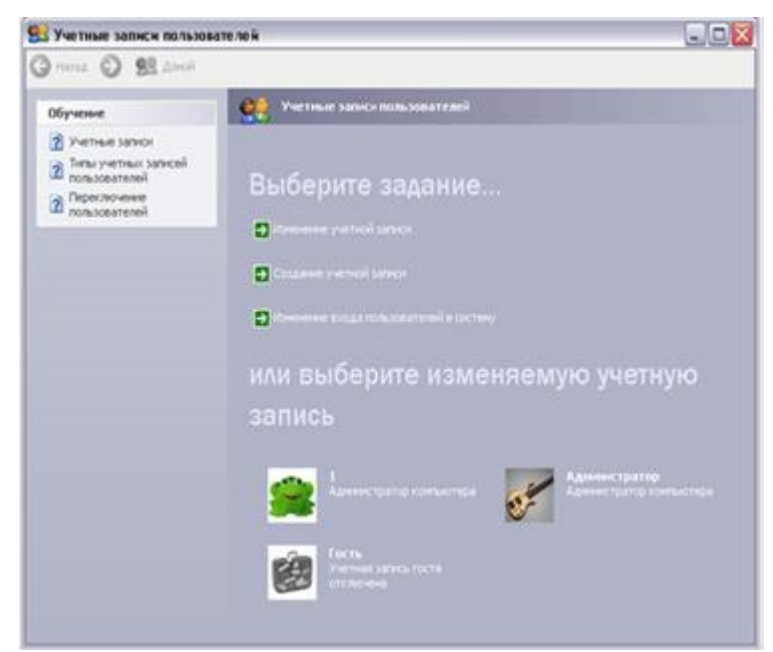

11.2-сурет. Тұтынушылармен жұмыс

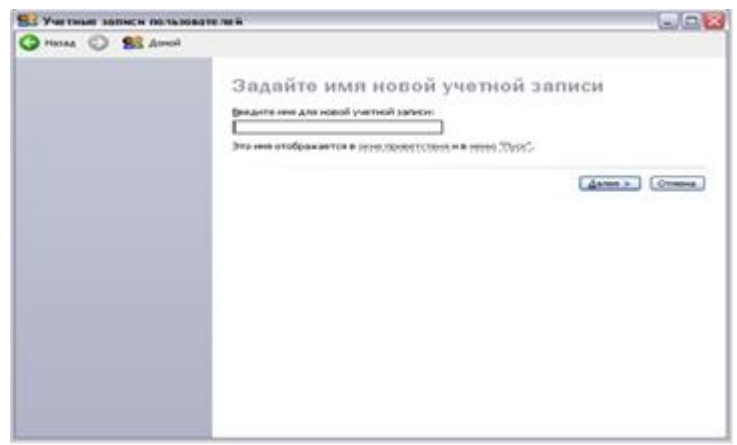

11.3-сурет. Есептік жазбаның атауы мен түрі.

Егер сіз өзіңіздің отбасыңыздың біреуі сияқты жаңа тұтынушыны тіркегіңіз келсе, тіркеу жазбаларын құру шеберін іске қосу және оның алғашқы сұхбат терезесін ашу үшін **Жаңа тіркеу жазбасын құру** (Создать новую учетную запись – Create a new account) тапсырмасын таңдаңыз) (11.3-сурет).

Бұл диалогта сізге жаңа есептік жазбаның атын енгізу ұсынылады. Бұл атау кіру үшін пайдаланылады, шақыру экранында, сондай-ақ **Бастау** (Start) мәзірінің жоғарғы жағында көрсетіледі. Сіз осы диалогқа кез-келген атауды енгізе аласыз, бірақ осы атпен Windows XP-мен жұмыс істейтін адаммен кеңескен дұрыс. Атауды енгізгеннен кейін жаңа есептік жазбаны жасауды жалғастыру үшін **Келесі (**Далее – Next) батырмасын басыңыз. Жаңа есептік жазбаның түрін анықтайтын келесі шебер диалогы пайда болады (11.3-сурет). Жүйеде есептік жазбалардың бірнеше түрлері қолданылады: әкімші, тұрақты тұтынушы және шектеулі тұтынушы. Әкімші барлық құқықтарға ие және басқа тұтынушыларды тіркей алады, компьютерге жаңа бағдарламалар орнатады, жүйенің параметрлерін өзгерте алады. Қалыпты тұтынушы бағдарламаларды орнатып, оларды іске қоса алады, бірақ жүйенің параметрлерін өзгерте алмайды және басқа тұтынушылар үшін есептік

жазбалар жасай алмайды. Шектеулі тұтынушы тек компьютерде орнатылған бағдарламаларды іске қоса алады.

Тіркеу жазбасы түрін таңдау қосқыштың көмегімен жүзеге асырылады. Ауыстырғыштың орнын таңдағанда, төменде тұтынушылардың осы түрінің мүмкіндіктерінің қысқаша тізімі көрсетілген. Егер сіз тіркеу жазбасының түрін таңдау диалогының сол жағында орналасқан **Туралы білу** (Узнать про – Learn more**)** сілтемесін таңдасаңыз,онда тұтынушы түрлері мен олардың мүмкіндіктері туралы көбірек біле аласыз. Ауыстырғышты қажетті орынға орнатыңыз және Тіркеу жазбасын **құру (Create Account)** батырмасын басыңыз.

Шебердің келесі диалогы пайда болады (11.4-сурет). Үнсіз келісім бойынша, жазбалар парольсіз жасалады және сіз бұл диалогқа ештеңе енгізе алмайсыз, бірақ диалогты жабу үшін **Бас тарту** (Отмена – Cancel**)** батырмасын басыңыз. Бірақ компьютерде ақпаратты сақтау қауіпсіздігі үшін барлық тұтынушылар үшін құпия сөздерді орнату ұсынылады.

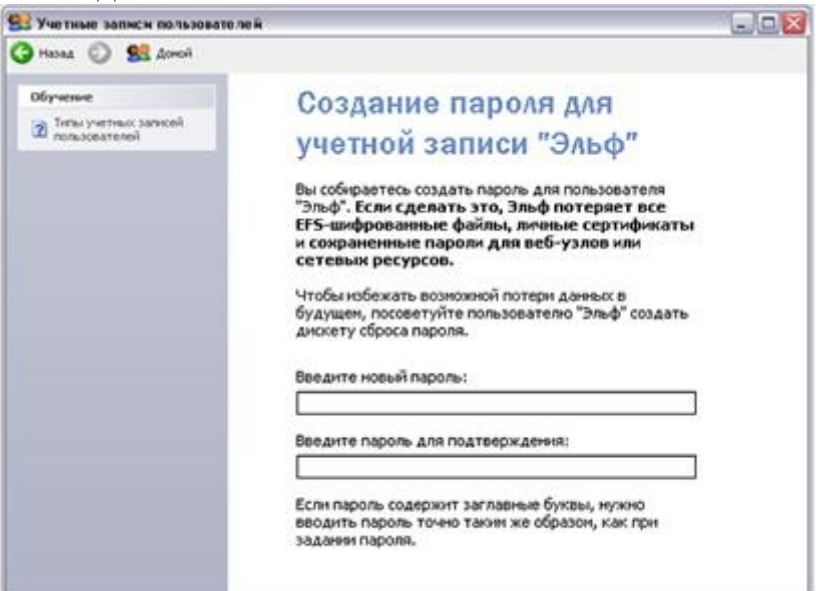

11.4-сурет. Пароль мен кіру және шығу параметрлерін енгізу

Тұтынушы үшін жаңа құпия сөзді енгізу, сондай-ақ тексеру үшін оны қайта енгізу сұралады. Парольді енгізу кезінде таңбалар регистрі маңызды және сергей мен Сергей құпия сөздері әртүрлі екенін ескеріңіз. Егер сіз пароліңізді ұмытып қалсаңыз, Windows XP-мен жұмыс істей алмайсыз.Әкімші кез-келген тұтынушының паролін өзгерте алады, алайда әкімші парольді ұмытып қалса, жүйеде жұмыс істеу мүмкін болмайды.

Егер сіз парольді ұмытып қалсаңыз, кіру процедурасын жеңілдету үшін көптеген салаларда қабылданған құпия сөз жүйесі қолданылады. Төменгі жол парольді өзгерту кезінде сіз жаңа парольден басқа кілт сөзді немесе сөйлем деп аталатын сөз тіркесін енгізесіз. Әдетте, мұндай сөз тіркесі ретінде жақсы есте қаларлық сөздер қолданылады, мысалы, ананың қыздың аты. Егер сіз парольді ұмытып қалсаңыз, онда осы кеңесті қолдана отырып, жүйе оны есте сақтауға көмектеседі. Пароль мен кеңестерді енгізгеннен кейін, өзгертулер күшіне енуі үшін **Құпия сөз жасау** (Создать пароль – Create Password) батырмасын басыңыз. Жүйені келесі жүктеу кезінде сіз жаңа құпия сөзді енгізуіңіз керек.

Құпия сөзді жасағаннан кейін келесі шебер диалогы пайда болады, ол тұтынушыларды қосу және өшіру режимін таңдауды ұсынады (11.4-сурет). Windows XP жүйесі тұтынушыларды қосудың екі режиміне мүмкіндік береді. Егер сіз осы диалогтың жоғарғы құсбелгісін қалпына келтірсеңіз, жүйе іске қосылған кезде немесе тұтынушы аяқталған кезде тұтынушы аты мен парольді енгізуді ұсынатын диалог пайда болады. Windows жүйесіне мұндай кіру классикалық деп аталады.

Егер сіз жоғарғы жалаушаны (құсбелгіні) қойсаңыз, жүйені іске қосқан кезде немесе тұтынушы аяқталғаннан кейін тұтынушылар тізімі бар шақыру экраны пайда болады. Сізге тізімнен қажетті тұтынушыны таңдау ұсынылады. Егер пароль қажет болса, оны орнату үшін енгізу өрісі пайда болады.

Екінші жалауша тұтынушылар арасында жылдам ауысу деп аталатын Windows XP құралын пайдалануға жауап береді. Тұтынушы классикалық түрде өзгерген кезде, бірінші тұтынушы өз жұмысын аяқтауы керек, ал екінші тұтынушы жүйенің шақыруына жауап ретінде аты мен паролін енгізуі керек, содан кейін ол жұмысқа кірісе алады. Жылдам ауыстыру идеясы-бірінші тұтынушы өз жұмысын аяқтамай, басқа есептік жазбаны пайдаланып кіре алады. Бірінші тұтынушы жұмысты аяқтамай қана қоймай, ол іске қосқан барлық бағдарламалар жұмысын жалғастыруда.

Сонымен, егер параметрлер диалогындағы төменгі құсбелгі қалпына келтірілсе, тұтынушы басқа тіркелгіге жылдам ауысуды қолдана алмайды. Бұл Тұтынушының жылдам ауысу мүмкіндігі болуы үшін орнату диалогындағы төменгі құсбелгіні орнату керек. Қосылу әдісін таңдап, тұтынушыларды ауыстырғаннан кейін диалогты жабу үшін ОК батырмасын басыңыз. Жаңа тіркелгі жасалды және сіз тұтынушылармен жұмыс істеу үшін басқару тақтасының терезесіне ораласыз.

Сіз Windows жүйесін іске қосқан кезде кез-келген тұтынушы ретінде кіре аласыз немесе жүйе жұмыс істеп тұрған кезде ауыса аласыз. Жылдам ауысу әсіресе ыңғайлы болуы мүмкін. Жылдам ауысу үшін Windows негізгі мәзірін ашып, мәзірдің төменгі жағындағы түймені басыңыз. Жұмыс сеансын аяқтау опциясын таңдау диалогы пайда болады (11.5-сурет).

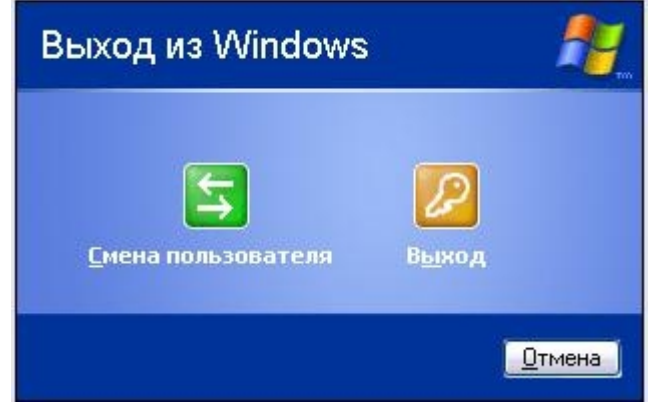

11.5-сурет. Windows сеансын аяқтау

Тұтынушылар тізімін ашу үшін батырмасын басыңыз. Қажетті тұтынушыны таңдап, қажет болған жағдайда құпия сөзді енгізіңіз. Осылайша сіз жаңа есептік жазбамен кіресіз. Кез-келген уақытта Сіз ұқсас әрекеттерді орындау арқылы қайта

ауыса аласыз. Жылдам ауысуды пайдалану пайдалы, мысалы, жүйенің параметрлеріне өзгертулер енгізу қажет болған кезде. Бұл жағдайда Сіз жүйенің әкімшісі құқығына ие тұтынушыға тез ауысасыз, Windows параметрлерін өзгертесіз, содан кейін жұмысыңызға ораласыз.

Егер сіз компьютерде басқа тұтынушыға орын бергіңіз келсе, онда сеансты аяқтау диалогында түймені басыңыз. Әрі қарайғы әрекеттер жылдам ауысу әрекеттерінен ерекшеленбейді, бірақ сіздің Windows жұмысыңыз аяқталады, барлық бағдарламалар аяқталады және жүйенің жады босатылады. Осы шегіністен кейін жаңа тұтынушыны тіркеу процедурасының сипаттамасына оралыңыз.

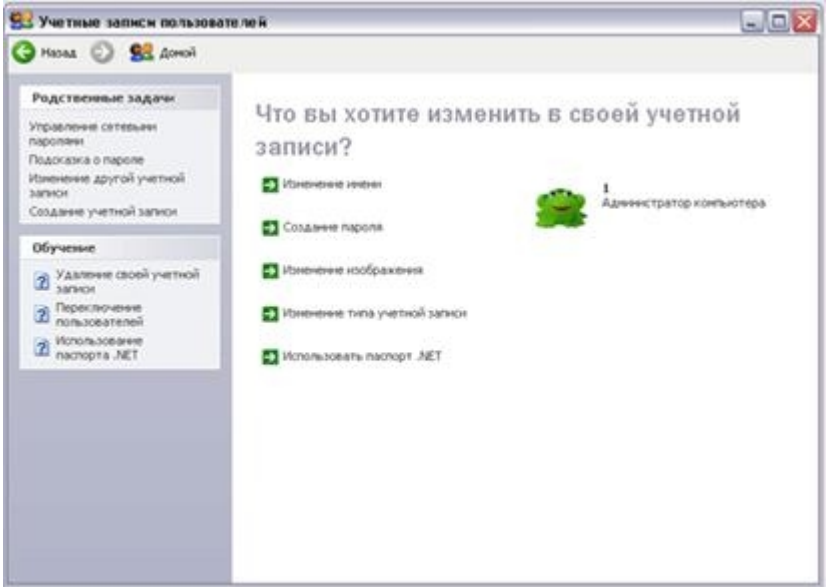

11.6-сурет. Тұтынушы параметрлерін баптау

Кейде тіркелгі ақпаратын өзгерту қажет. Тұтынушыны таңдау үшін жаңа терезені ашу үшін **Тіркеу жазбасын өзгерту** (Изменить учетную запись **–** Change an account) тапсырмасын таңдаңыз. Тұтынушы параметрлерін орнату үшін тышқанның көмегімен қажетті тұтынушыны білдіретін белгішені нұқыңыз (11.6 сурет).

Тұтынушы параметрлерін толығырақ баптау мүмкіндіктерін қарастырайық. Суретті өзгертуге көшу үшін **Кескінді өзгерту** (Изменить изображение – Change Picture) тапсырмасын таңдаңыз (11.7-сурет). Әрбір тұтынушы Windows жүйесінің жүктеу терезесінде көрсетілетін өз кескініне сәйкес келеді. Сіз тізімде ұсынылған суреттердің біреуін тінтуірмен басу арқылы таңдай аласыз. Ұсынылған суреттерден басқа, сіз кез-келген суретті, мысалы, фотосуретті пайдалана аласыз. Кездейсоқ кескінді таңдау үшін **кескінді шолу** батырмасын басып, пайда болған диалогта кескін қалтасы мен файлын таңдаңыз. Таңдағаннан кейін сурет негізгі тізімде пайда болады және сіз оны таңдай аласыз. Суретті таңдағаннан кейін, өзгертулердің күшіне енуі үшін **Кескінді өзгерту** батырмасын басыңыз.

Тапсырмалар тізіміне оралу үшін **Артқа** (Назад – Back) батырмасын басыңыз. Тапсырмалар тізімінен құпия сөзді өзгерту тапсырмасын таңдаңыз. Парольді өзгерту жоғарыда қарастырылған парольден өзгеше емес. Тұтынушы үшін өзгертілген құпия сөзді енгізу, сондай-ақ тексеру үшін оны қайта енгізу сұралады. Пароль мен кеңестерді енгізгеннен кейін, өзгертулер күшіне енуі үшін құпия сөзді өзгерту батырмасын басыңыз. Жүйені келесі жүктеу кезінде сіз жаңа құпия сөзді енгізуіңіз керек.

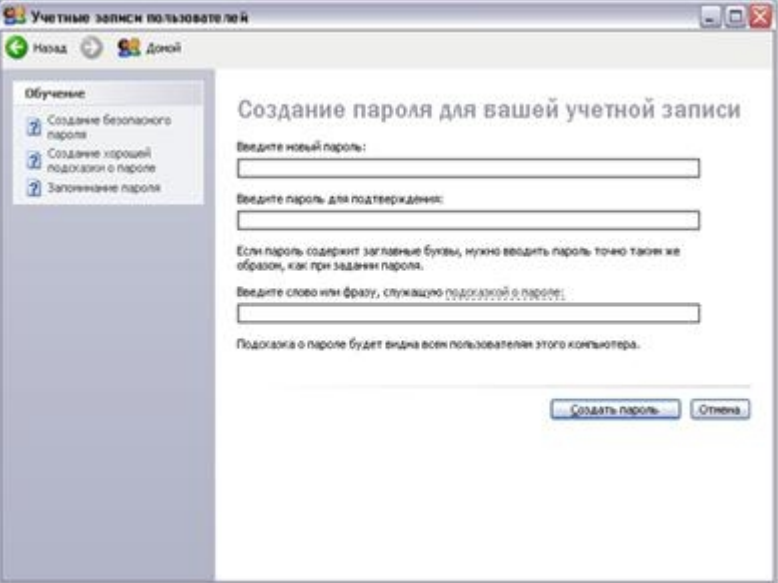

11.7-сурет. Құпия сөзді өзгерту және өшіру

Тапсырмалар тізіміне оралу үшін **Артқа** батырмасын басыңыз. Тапсырмалар тізімінде тұтынушыны қосуға тыйым салу үшін **Тіркеу жазбасын өшіру** (қосу) опциясын таңдаңыз (11.7-сурет).

Тұтынушыны Windows жүйесіне кіре алмайтындай етіп уақытша өшіруге болады. Мұны істеу үшін **Жазбаны өшіру** (Отключить запись – Turn off Account) батырмасын басыңыз. Болашақта бұл тапсырма **Тіркеу жазбасын қосу** (Включить учетную запись – Turn on account) деп аталатын болады және сіз кез-келген уақытта өшірілген тіркеу жазбасын қоса аласыз.

Тіркеу параметрлерін орнатқаннан кейін, тіркеу жазбаларымен жұмыс істеу тапсырмаларының негізгі тізімін көрсету үшін **Бастау** батырмасын басыңыз. Тұтынушыны қайта қосуға, басқа Тұтынушының параметрлерін өзгертуге немесе таңдалған тұтынушы үшін қосылу және өшіру процедурасын өзгертуге болады.

### **3. Жұмысты орындау тәртібі.**

**Басқару тақтасын** ашып, **"Тұтынушылардың тіркеу жазбалары"** жабдықшасын іске қосыңыз.

- 1. Аты Топтың нөмірі болатын тұтынушыны қосыңыз.
- 2. Қосу тұтынушының атымен **"Тұтынушы".**
- 3. Топтың аты бар тұтынушы үшін келесі параметрлерді орнату керек:
	- келесі кіру кезінде парольді өзгертуді талап етіңіз;
	- құпиясөздің қолданылу мерзімі шектелмеген;
	- бұл тұтынушыны **"Тәжірибелі тұтынушылар"** тобына анықтаңыз.
- 1. Өз тобыңыздың нөмірімен тұтынушы астына кіріңіз.
- 2. **"Тұтынушы"** деп аталатын тұтынушыны **"Қонақтар"** тобына жіберіңіз.
- 3. **"Тұтынушы"** атауымен жүйеге кіріңіз.

4. Тұтынушы параметрлерін өзіңіз оқитын топтың нөмірі бойынша өзгертуге тырысыңыз.

5. Жүйеге өз тобыңыздың нөмірлерінің бірімен анықалатын тұтынушы атымен кіріңіз.

6. «Тұтынушы» үшін тұтынушы қасиеттерінде құсбелгіні қойып, оның тіркеу жазбасын өшіріңіз.

- 7. "Тұтынушы" атымен жүйеге кіруге тырысыңыз.
- 8. Топ нөмірлерінен топ құрыңыз.

9. Осы топқа өз тобыңыздың нөмірлерінің бірімен анықталатын тұтынушы мен "Тұтынушыны" қосыңыз.

10. Сіз жасаған тұтынушылар мен топты жойыңыз.

# **Бақылау сұрақтары.**

- 1. Жүйеде тұтынушылармен және топтармен жұмыс істеу үшін қандай жабдықша жауап береді?
- 2. Тіркеу жазбасын қалай өшіруге болады?
- 3. Тұтынушы үшін топты қалай өзгертуге болады?
- 4. "Тәжірибелі тұтынушылар" тобы мен "қонақтар"тобының айырмашылығы неде?